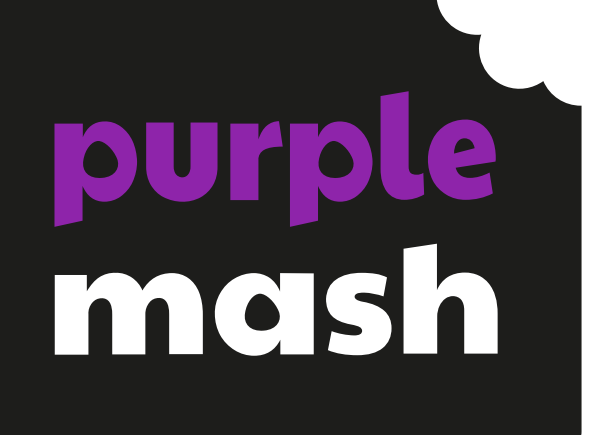

# **Computing Scheme of Work Unit 3.1 – Coding – New from 2021**

# **Contents**

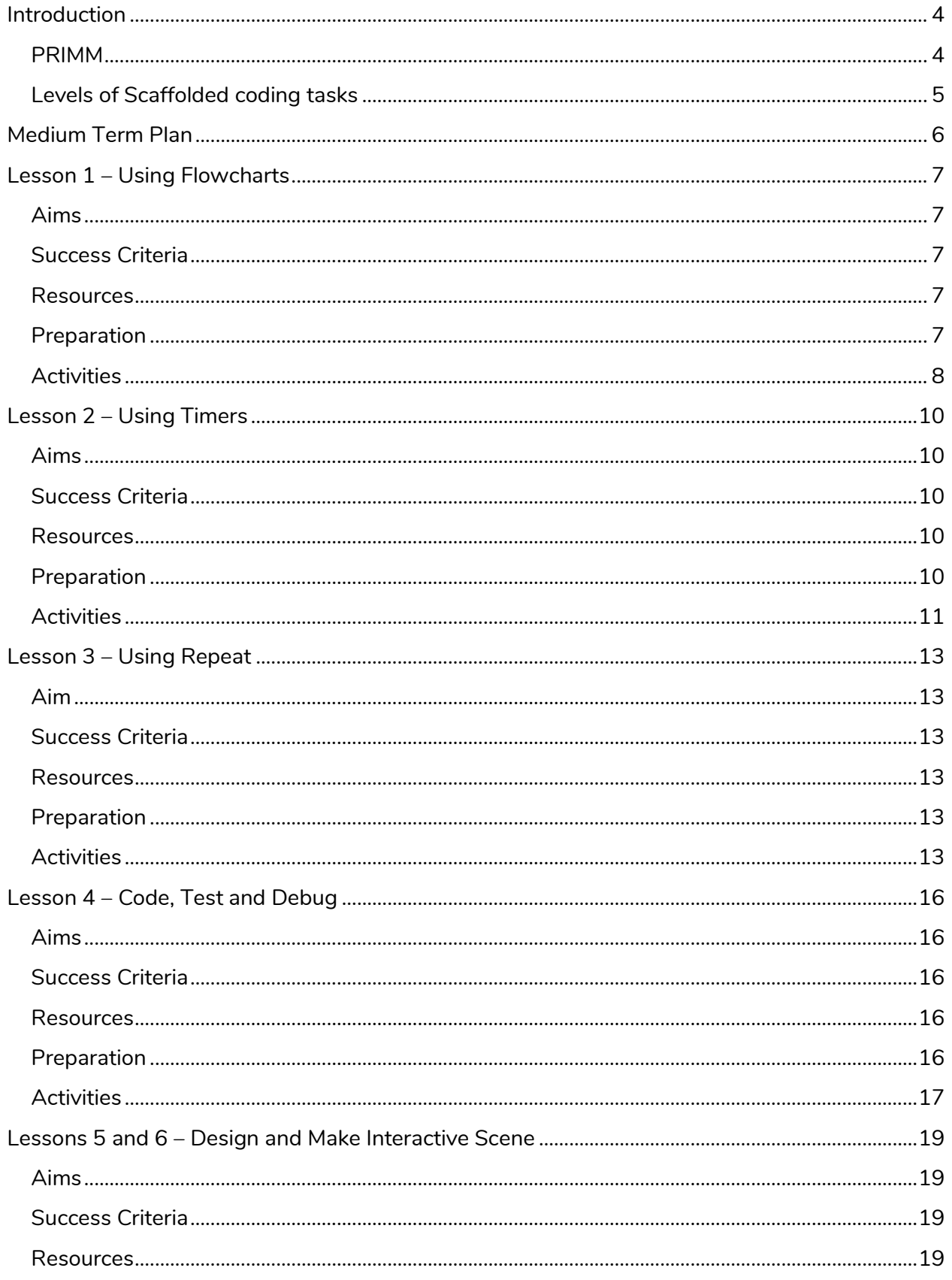

### Need more support? Contact us:

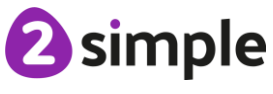

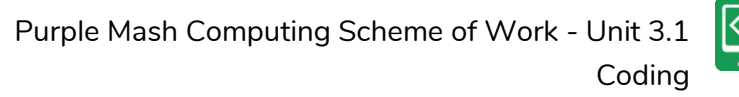

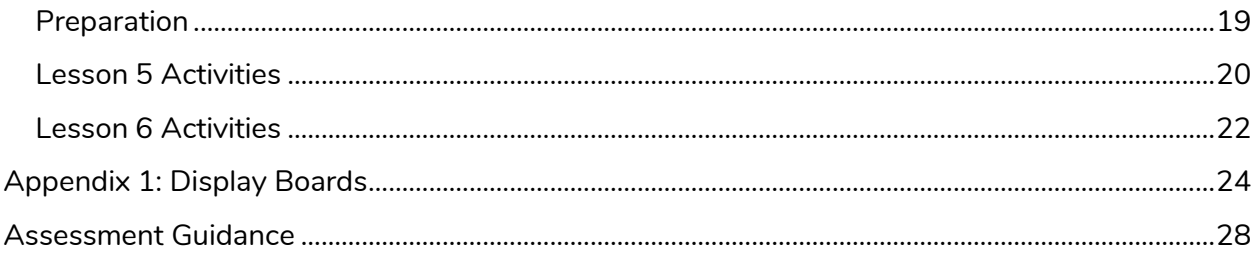

<sup>2</sup>simple

Need more support? Contact us:

# <span id="page-3-0"></span>**Introduction**

This unit consists of six lessons that assume children have followed the Coding Scheme of Work in Years 1 and 2. If most of the class have not, use the Coding Catch-Up unit instead of this unit.

Key coding vocabulary is shown in **bold** within the lesson plans, use these new words in context to help children understand the meaning of them and start to build up, their vocabulary of coding words.

The Gibbon guided activities provide further practice of the concepts that the children will be learning and can be used as extension activities. More able children can be encouraged to explore other things that they can change in their programs and experiment with the options available, such as timers and 'if' statements.

Children will often be able to solve their own problems when they get stuck, either by reading through their code again or by asking their peers; this models the way that coding work is really done. More able children can be encouraged to support their peers, if necessary, helping them to understand but without doing the work for them.

**Note:** To force links within this document to open in a new tab, right-click on the link then select 'Open link in new tab'

# <span id="page-3-1"></span>**PRIMM**

The coding lessons in these units are structured around the **PRIMM** approach. The whole approach may take place during a lesson or series of lessons.

**P**redict… what this code will do **R**un… the code to check your prediction **I**nvestigate… trace thought the code to see if you were correct **M**odify... the code to add detail, change actions/outcome **M**ake… a new program that uses the same ideas in a different way. Get creative!

Often lessons will start by looking at existing code, asking the children to 'read' it and make **P**redictions to what they think will happen when the code is run. You'll then **R**un the code and give them time to discuss what happens and relate it back to their predictions. You'll spend time with them **I**nvestigating the code, looking at how different parts work and helping them to understand how. Once children understand how the code works, they will be encouraged to **M**odify it - changing and adding code and re-running the program to view the impact of their changes. And once confident with this, they are encouraged to try and **make** their own program from scratch.

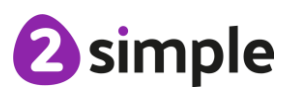

**Need more support? Contact us:**

# <span id="page-4-0"></span>**Levels of Scaffolded coding tasks**

You can support children' learning and understanding by using different degrees of scaffolding when teaching children to code. The lessons provide many of these levels of scaffolding within them and using Free Code Chimp, Gibbon and Gorilla enables children to clarify their thinking and practise their skills. These are not progressive levels; children can benefit from all the levels of activities at whatever coding skill level they are:

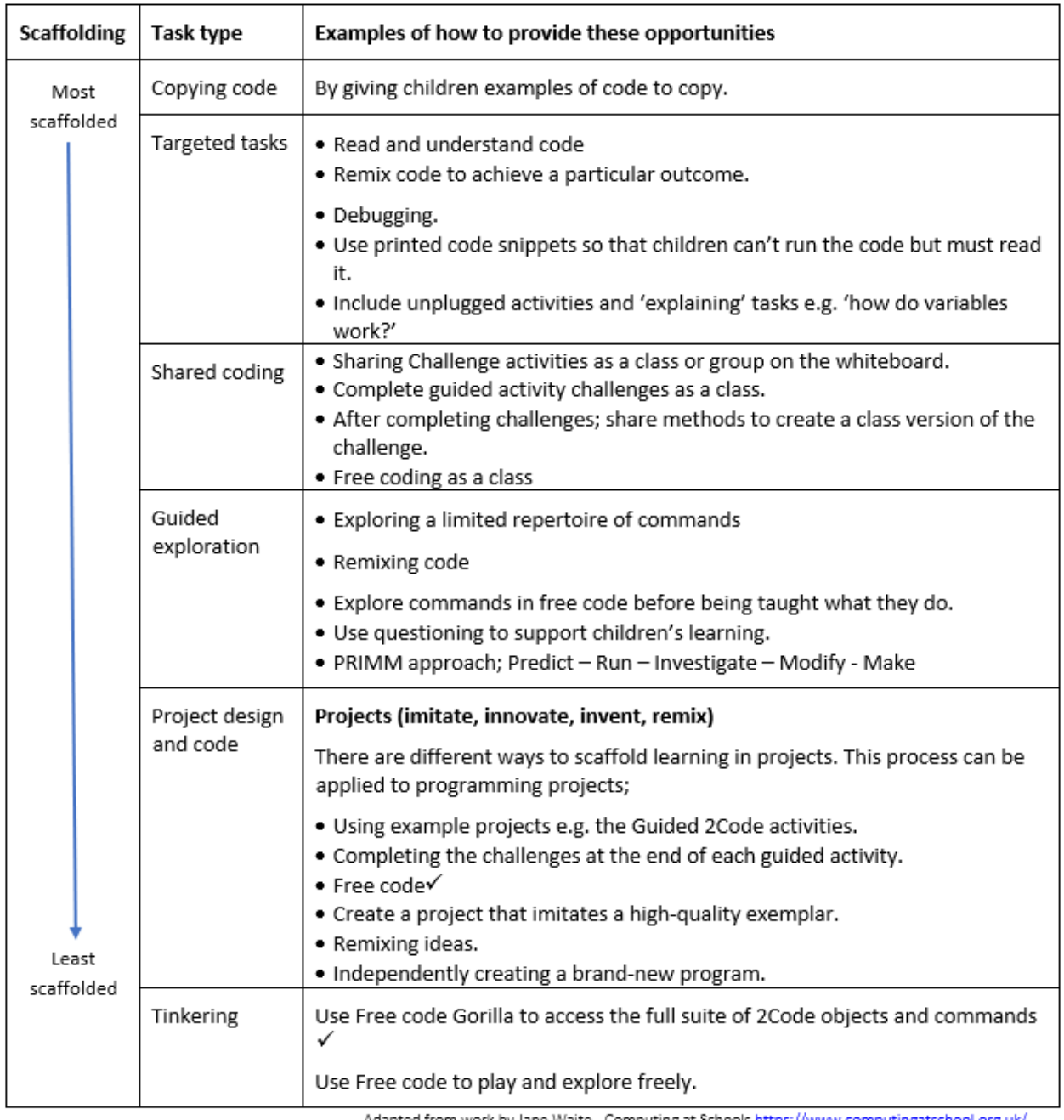

Adapted from work by Jane Waite - Computing at Schools https://www.computingatschool.org.uk/

-------------------------------------In Literacy, some teachers follow a progression that scaffolds learning to write texts. At first children read lots of examples of the genre of text they are going to create. Then they create an *imitation* of an example text. Next, they create a variation of the text (*remix and innovate*). Finally, they get to *inventing* a brand-new version.

#### **Need more support? Contact us:**

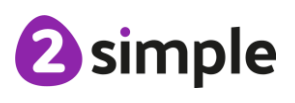

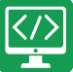

# <span id="page-5-0"></span>**Medium Term Plan**

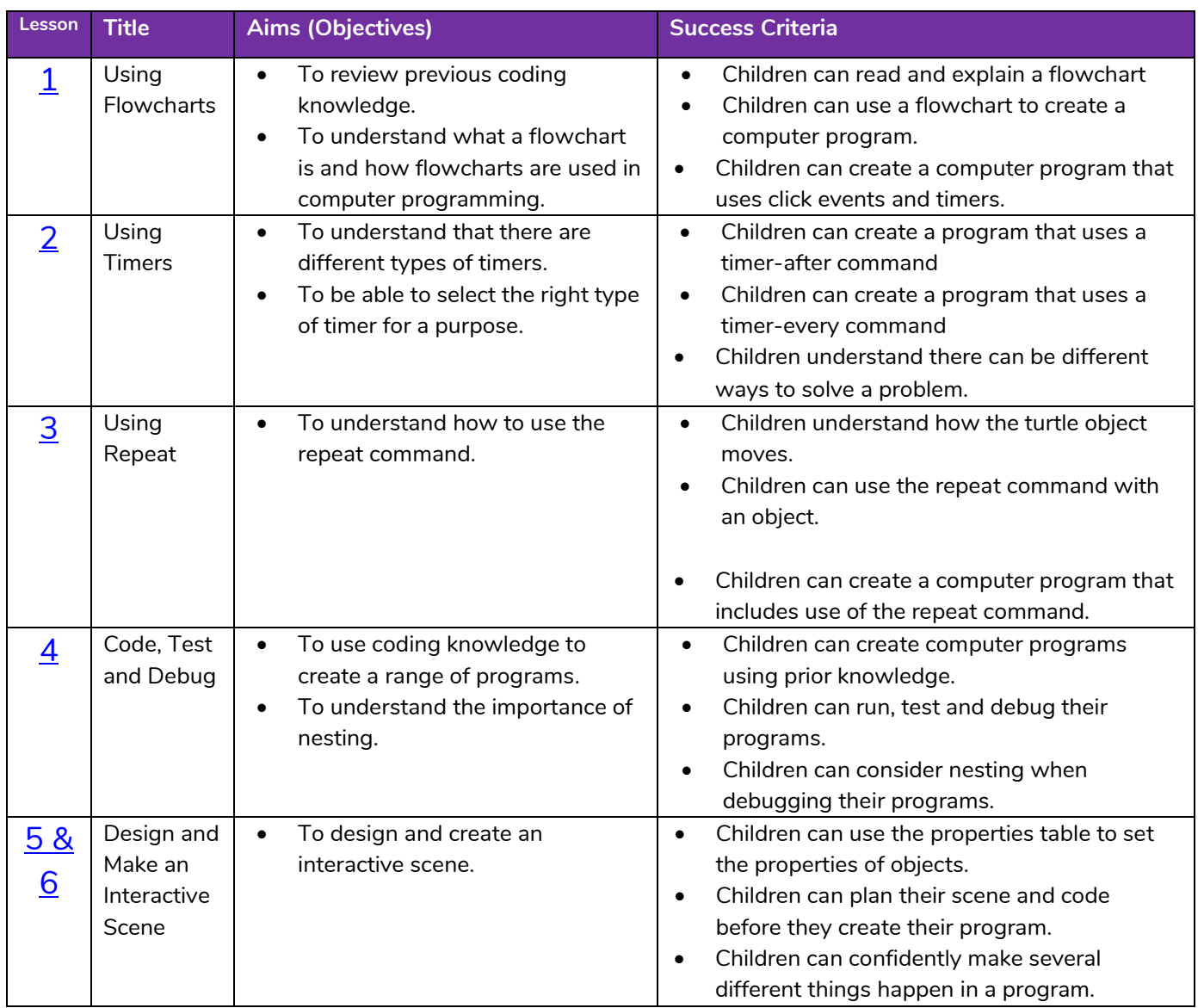

<sup>2</sup>simple

**Need more support? Contact us:**

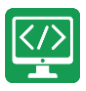

# <span id="page-6-0"></span>**Lesson 1 – Using Flowcharts**

# <span id="page-6-1"></span>**Aims**

- To review previous coding knowledge.
- To understand what a **flowchart** is and how **flowcharts** are used in computer programming.

# <span id="page-6-2"></span>**Success Criteria**

- Children can read and explain a **flowchart**.
- Children can use a **flowchart** to create a computer program.
- Children can create a computer program that uses **click events** and **timers**.

### <span id="page-6-3"></span>**Resources**

Unless otherwise stated, all resources can be found on the [main unit 3.1 page.](https://www.purplemash.com/site#tab/Teachers/computing_sow/computing_sow_y3/computing_sow_y3_3-1) From here, click on the icon to set a resource as a 2Do for your class. Use the links below to preview the resources; right-click on the link and 'open in new tab' so you do not lose this page.

- [Vocabulary Quiz Year 3.](https://www.purplemash.com/app/games/2diy/coding_vocab_quiz_y3_2021)
- [Animal Character Flowchart](https://www.purplemash.com/app/games/2diy/example_flowchart_animal_2021)
- [Free Code Chimp](https://www.purplemash.com/app/code/openended/freecodechimp) (this is found on the [main 2Code page\)](https://www.purplemash.com/site#tab/pm-home/tools/2code_lessons).
- (Optional) [Vocabulary flash cards.](https://static.purplemash.com/mashcontent/applications/flashcards/2c_y3_4_fc_teacher/Coding%20vocabulary%20flashcards%20-%20Year%204%20-%20Teacher.pdf) The teacher flash cards have been created so you can print them on A4 paper, cut them to size, fold them in half and glue them together. You can display and use these throughout coding lessons to support use of vocabulary.

# <span id="page-6-4"></span>**Preparation**

Set [Free Code Chimp](https://www.purplemash.com/app/code/openended/freecodechimp) as a 2Do, call it 'Flowchart Program'. You can select the following objectives when setting the 2Dos to make future assessment easier:

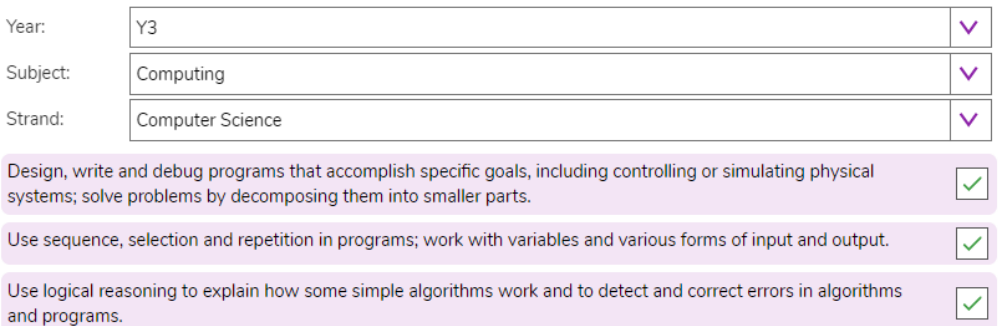

• You could print and copy [Animal Character Flowchart](https://www.purplemash.com/app/games/2diy/example_flowchart_animal_2021) for children to refer to while coding.

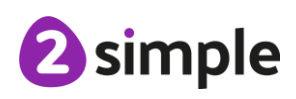

#### **Need more support? Contact us:**

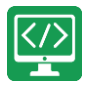

# <span id="page-7-0"></span>**Activities**

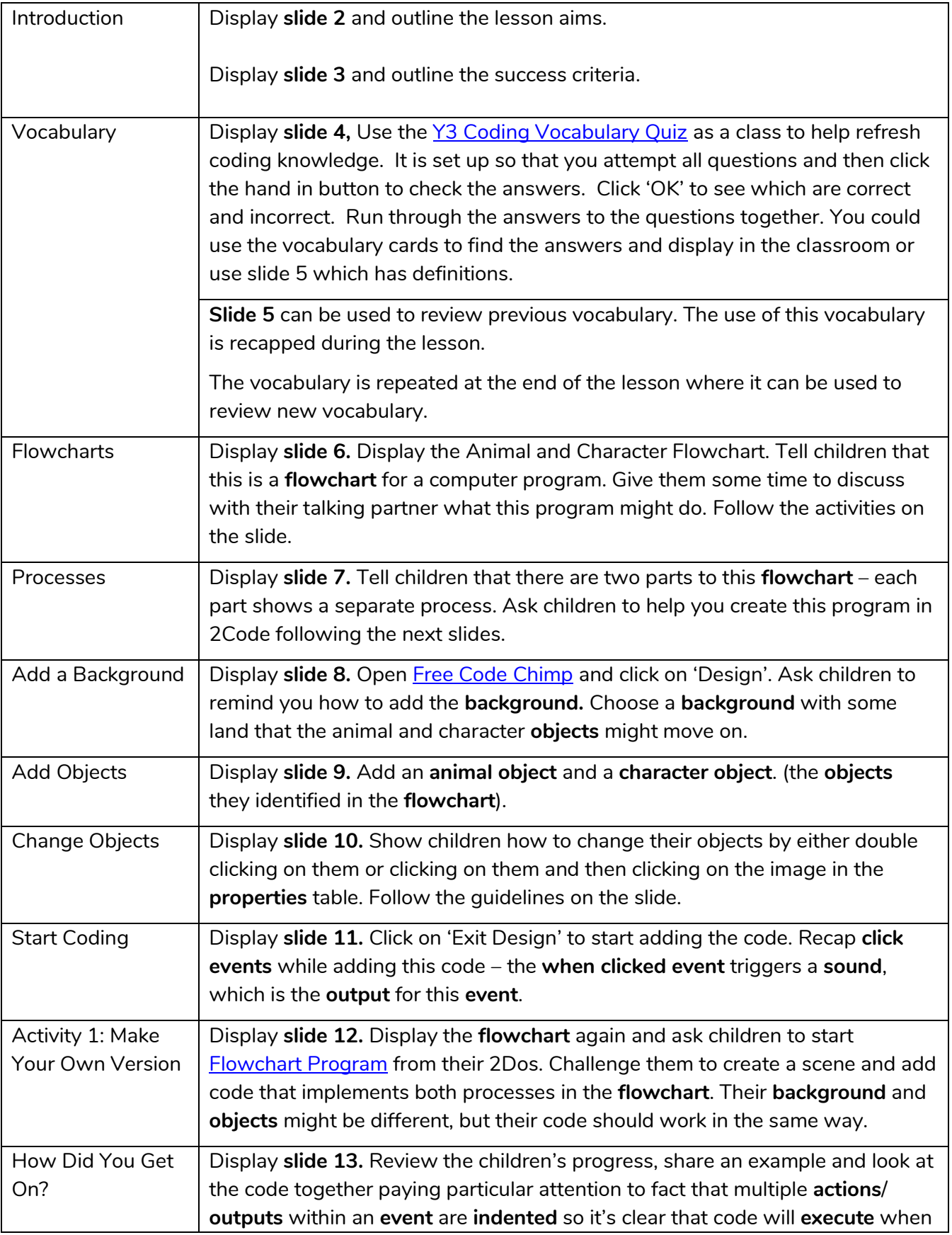

### **Need more support? Contact us:**

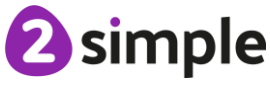

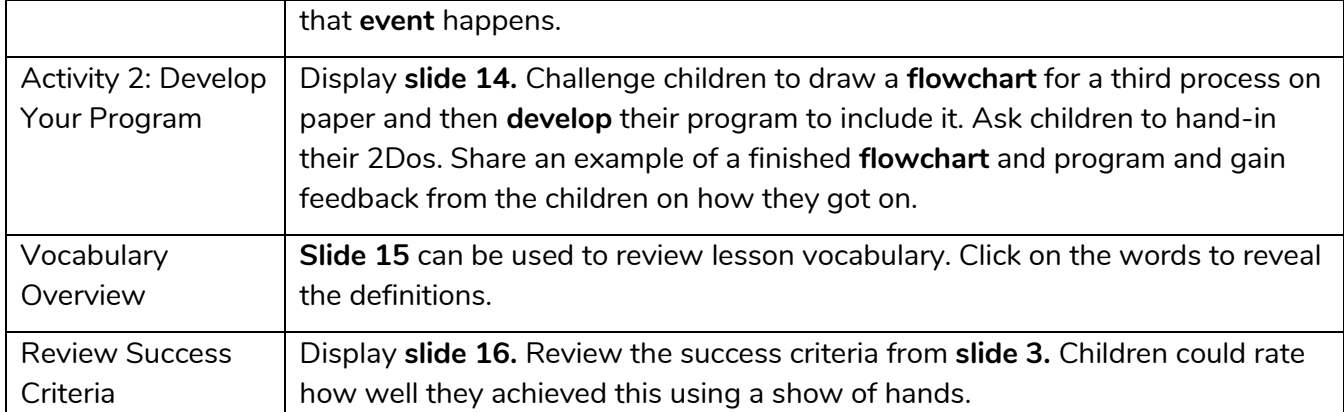

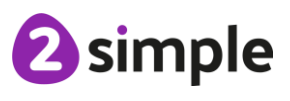

**Need more support? Contact us:**

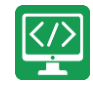

# <span id="page-9-0"></span>**Lesson 2 – Using Timers**

### <span id="page-9-1"></span>**Aims**

- To understand that there are different types of **timers**.
- To be able to select the right type of **timer** for a purpose.

### <span id="page-9-2"></span>**Success Criteria**

- Children can create a program that uses a **timer-after command.**
- Children can create a program that uses a **timer-every command.**
- Children understand there can be different ways to solve a problem.

### <span id="page-9-3"></span>**Resources**

Unless otherwise stated, all resources can be found on the [main unit 3.1 page.](https://www.purplemash.com/site#tab/Teachers/computing_sow/computing_sow_y3/computing_sow_y3_3-1) From here, click on the icon to set a resource as a 2do for your class. Use the links below to preview the resources; right-click on the link and 'open in new tab' so you do not lose this page.

- [Magician.](https://www.purplemash.com/app/code/chimp/magician)
- [Night and Day.](https://www.purplemash.com/app/code/timers/nightandday)
- [Tick Tock Challenge.](https://www.purplemash.com/app/code/timers/clock)
- When Lightning [Strikes Worksheet.](https://www.purplemash.com/app/flashcards/2c_y2_code_when_lightning_strikes_2021)

## <span id="page-9-4"></span>**Preparation**

- Set [Night and Day](https://www.purplemash.com/app/code/timers/nightandday) as a 2Do
- Set [Tick Tock Challenge](https://www.purplemash.com/app/code/timers/clock) as a 2Do. You can select the following objectives when setting the 2Dos to make future assessment easier:

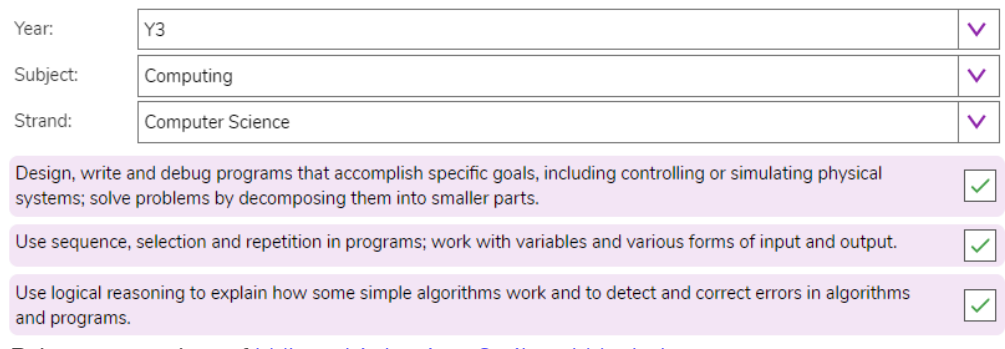

<span id="page-9-5"></span>• Print out copies of When Lightning [Strikes Worksheet.](https://www.purplemash.com/app/flashcards/2c_y2_code_when_lightning_strikes_2021)

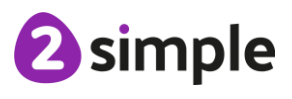

#### **Need more support? Contact us:**

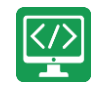

# **Activities**

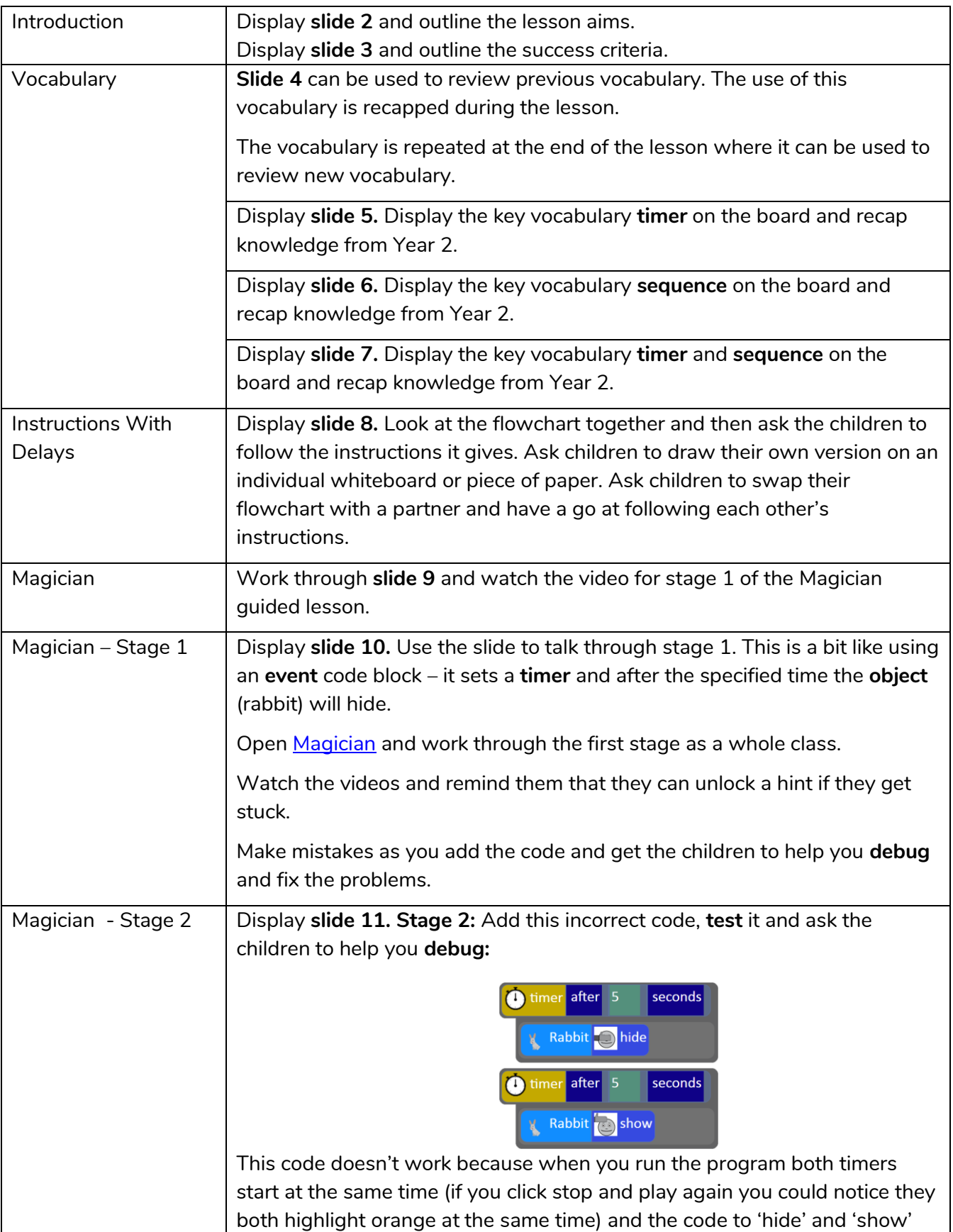

### **Need more support? Contact us:**

Tel: +44(0)208 203 1781 | Email: support@2simple.com | Twitter: @2simplesoftware

<sup>2</sup>simple

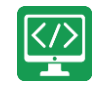

<span id="page-11-0"></span>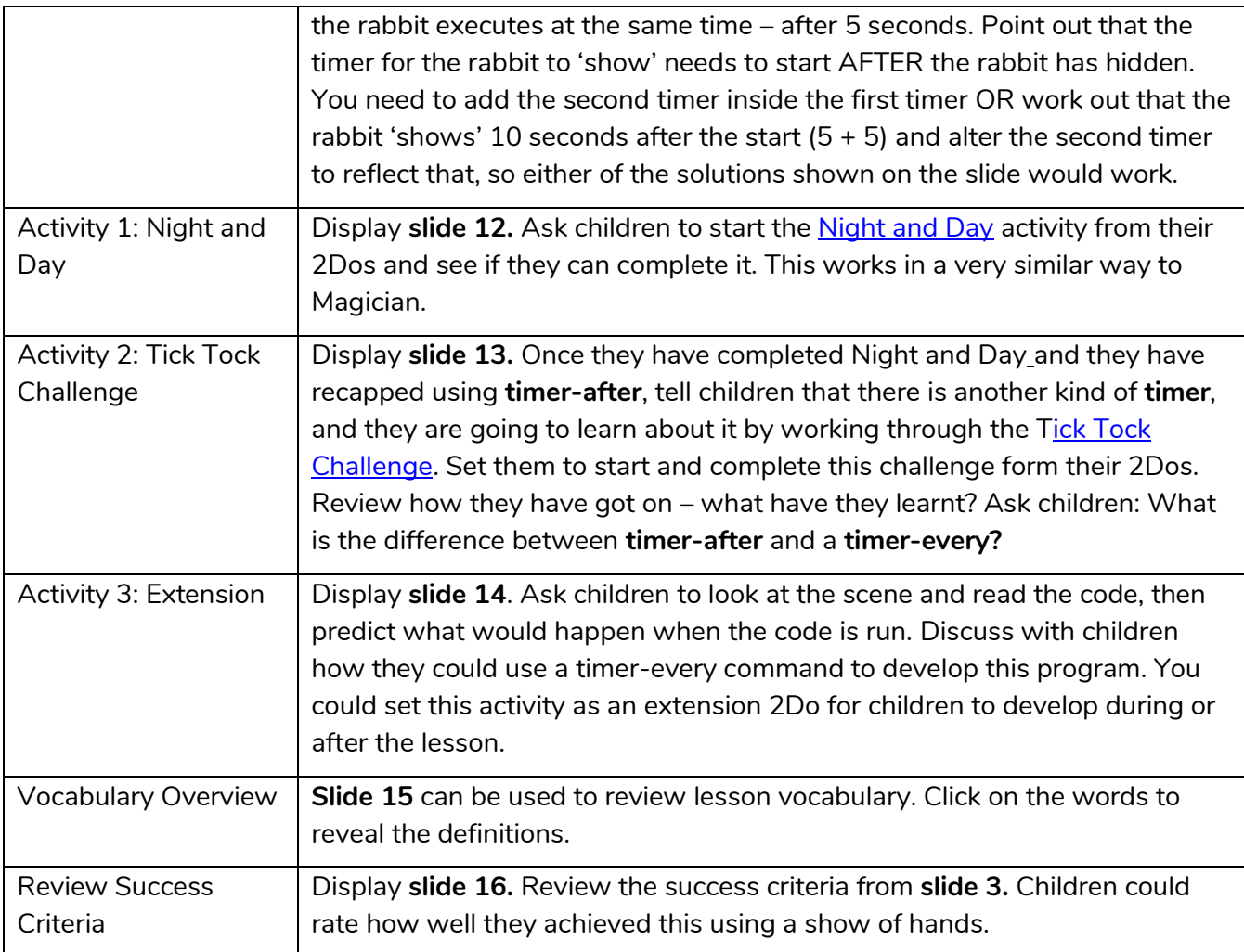

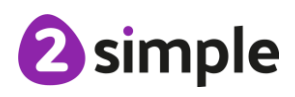

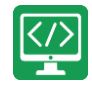

# **Lesson 3 – Using Repeat**

# <span id="page-12-0"></span>**Aim**

• To understand how to use the **repeat command**.

# <span id="page-12-1"></span>**Success Criteria**

- Children understand how the **turtle object** moves.
- Children can use the **repeat command** with an object.
- Children can create a computer program that includes use of the **repeat command**.

### <span id="page-12-2"></span>**Resources**

Unless otherwise stated, all resources can be found on the [main unit 3.1 page.](https://www.purplemash.com/#tab/teachers/computing_sow/computing_sow_y3/computing_sow_y3_3-1) From here, click on the icon to set a resource as a 2do for your class. Use the links below to preview the resources; right-click on the link and 'open in new tab' so you do not lose this page.

• [Free Code Chimp](https://www.purplemash.com/app/code/openended/freecodechimp) (this is found on the [main 2Code page\)](https://www.purplemash.com/site#tab/pm-home/tools/2code_lessons).

# <span id="page-12-3"></span>**Preparation**

• Set [Free Code Chimp](https://www.purplemash.com/app/code/openended/freecodechimp) as a 2Do, call it 'Repeat Command'. You can select the following objectives when setting the 2Dos to make future assessment easier:

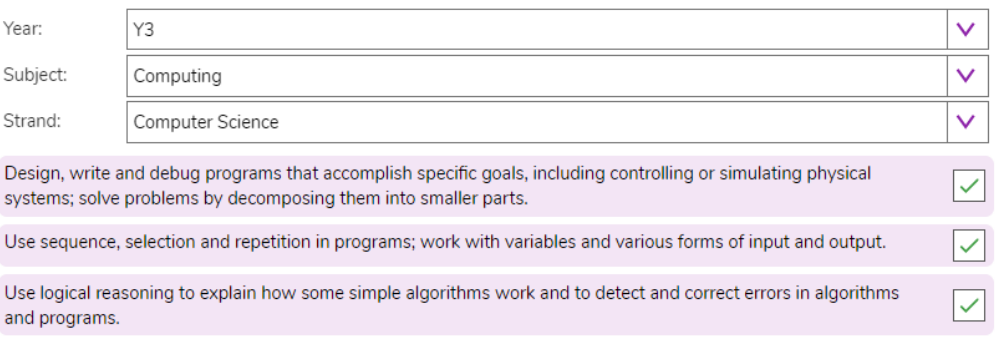

# <span id="page-12-4"></span>**Activities**

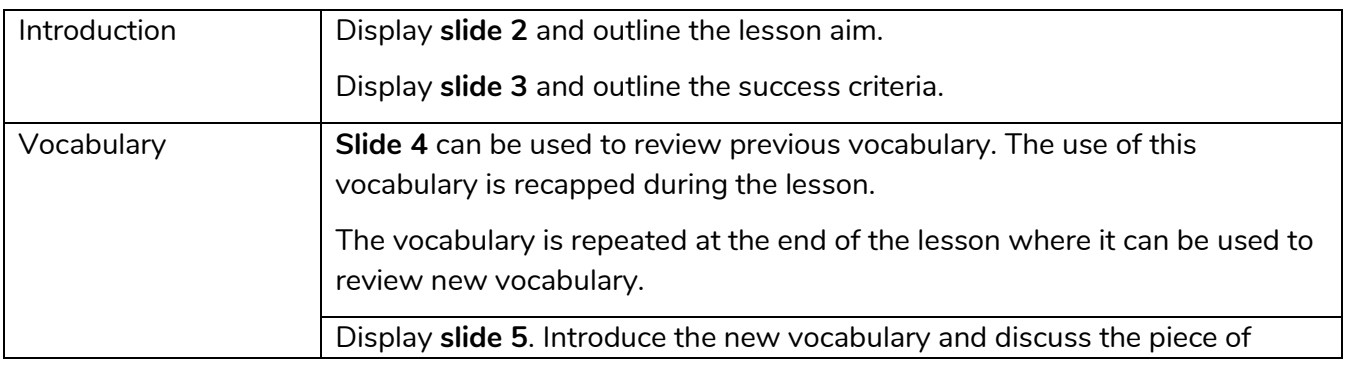

#### **Need more support? Contact us:**

Tel: +44(0)208 203 1781 | Email: support@2simple.com | Twitter: @2simplesoftware

2 simple

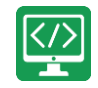

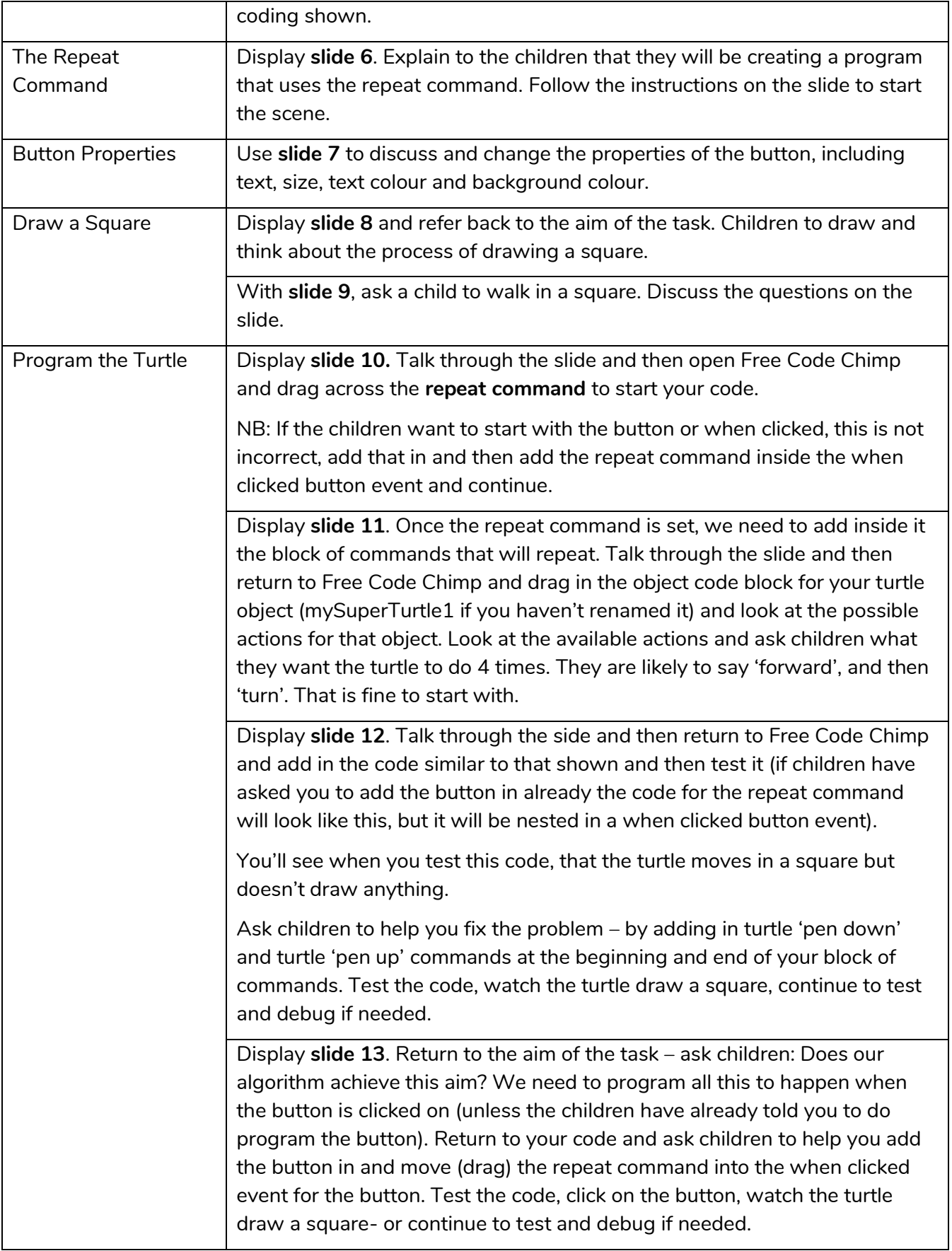

### **Need more support? Contact us:**

Tel: +44(0)208 203 1781 | Email: support@2simple.com | Twitter: @2simplesoftware

<sup>2</sup>simple

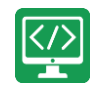

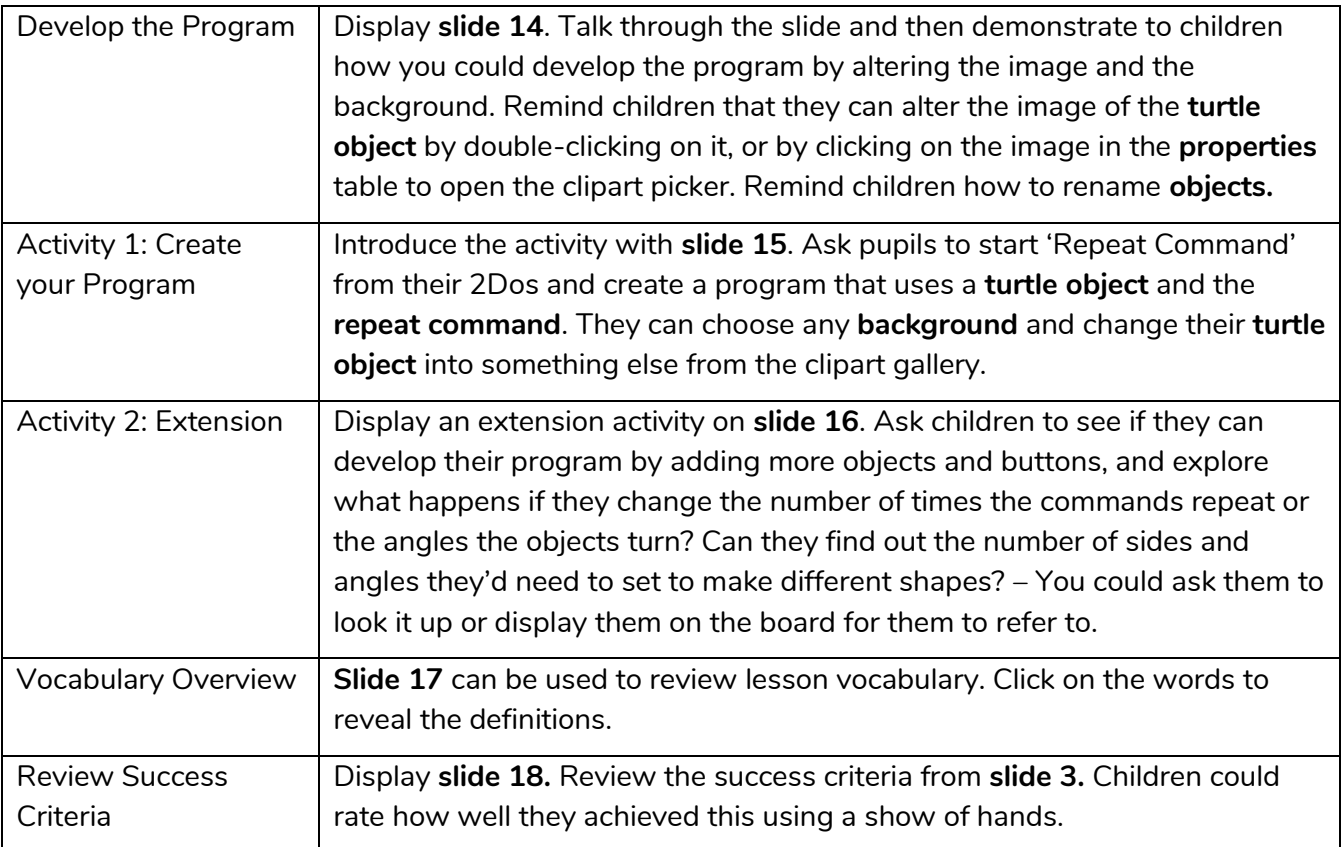

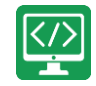

# <span id="page-15-0"></span>**Lesson 4 – Code, Test and Debug**

# <span id="page-15-1"></span>**Aims**

- To use coding knowledge to create a range of programs.
- To understand the importance of **nesting**.

### <span id="page-15-2"></span>**Success Criteria**

- Children can create computer programs using prior knowledge.
- Children can **run**, **test** and **debug** their programs.
- <span id="page-15-3"></span>• Children can consider **nesting** when **debugging** their programs.

### **Resources**

Unless otherwise stated, all resources can be found on the [main unit 3.1 page.](https://www.purplemash.com/site#tab/Teachers/computing_sow/computing_sow_y3/computing_sow_y3_3-1) From here, click on the icon to set a resource as a 2Do for your class. Use the links below to preview the resources; right-click on the link and 'open in new tab' so you do not lose this page.

- [Jumping Monkey.](https://www.purplemash.com/app/code/chimp/jumpingmonkey)
- [Superheroes.](https://www.purplemash.com/app/code/chimp/superheroes)
- [Rockets.](https://www.purplemash.com/app/code/timers/fireworks2)

### <span id="page-15-4"></span>**Preparation**

• Set [Jumping Monkey](https://www.purplemash.com/app/code/chimp/jumpingmonkey) as a 2Do for your class. This is on the main 2 Code page in the Chimp section. You can select the following objectives when setting the 2Dos to make future assessment easier:

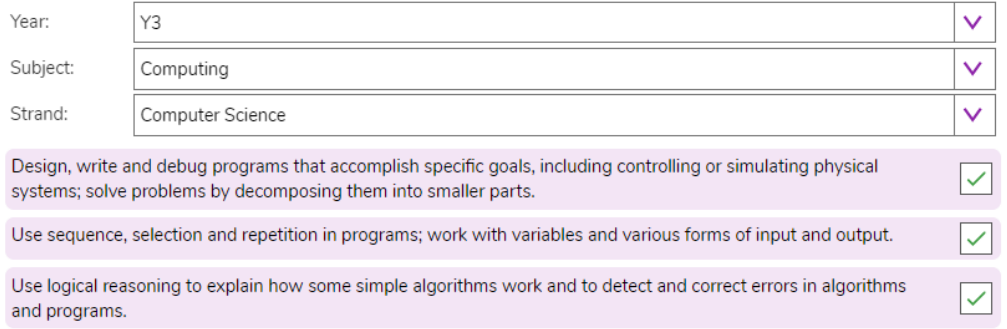

- Set [Superheroes](https://www.purplemash.com/app/code/chimp/superheroes) as a 2Do for your class. This is on the [main 2Code page](https://www.purplemash.com/#tab/pm-home/tools/2code_lessons) in the Chimp section.
- Set [Rockets](https://www.purplemash.com/app/code/timers/fireworks2) as a 2Do for your class. This is on the [main 2Code page](https://www.purplemash.com/#tab/pm-home/tools/2code_lessons) in the Chimp section.

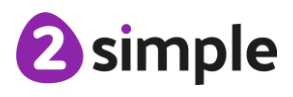

#### **Need more support? Contact us:**

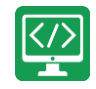

# <span id="page-16-0"></span>**Activities**

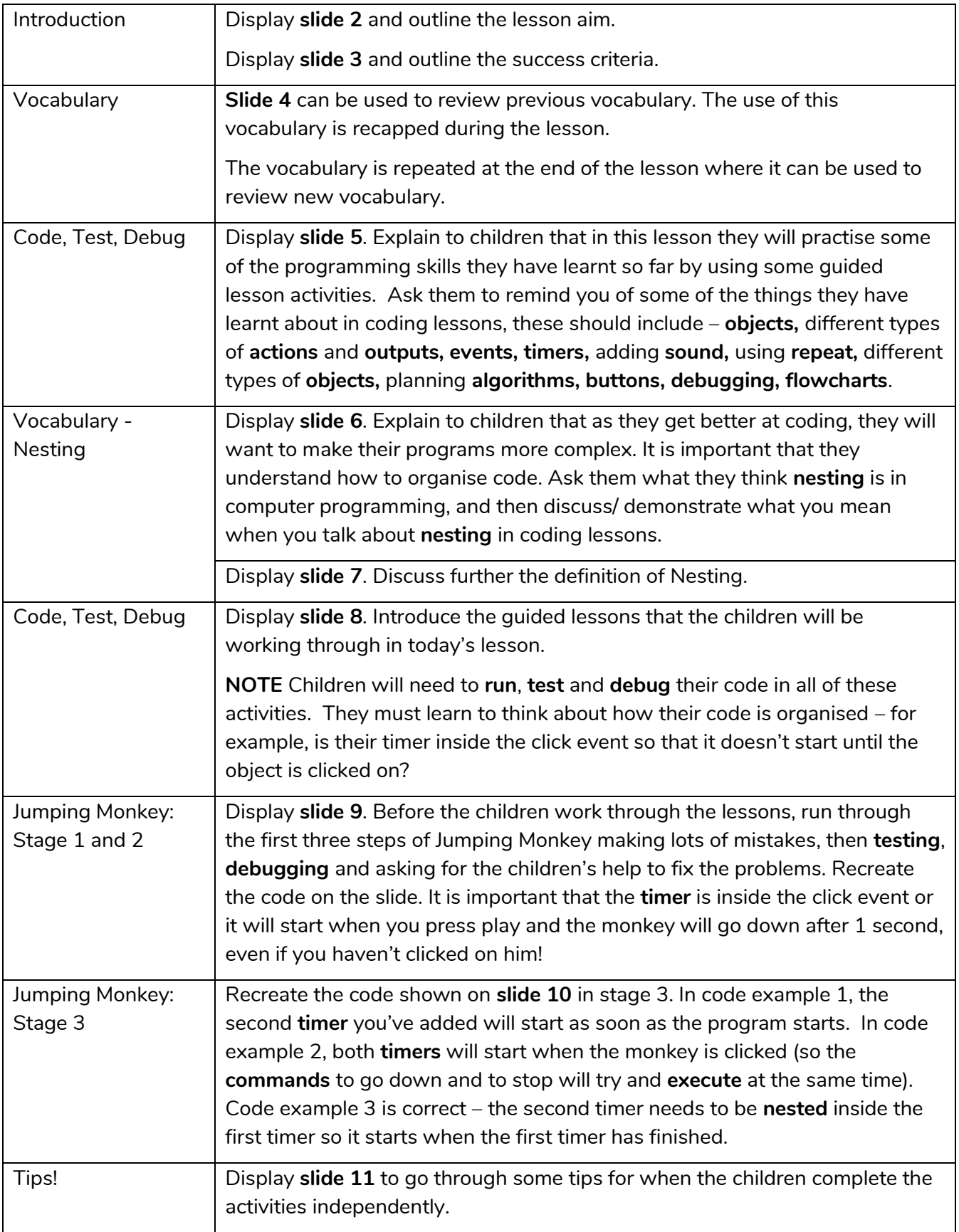

### **Need more support? Contact us:**

Tel: +44(0)208 203 1781 | Email: support@2simple.com | Twitter: @2simplesoftware

<sup>2</sup>simple

Purple Mash Computing Scheme of Work - Unit 3.1 Coding – Lesson 4

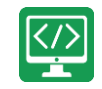

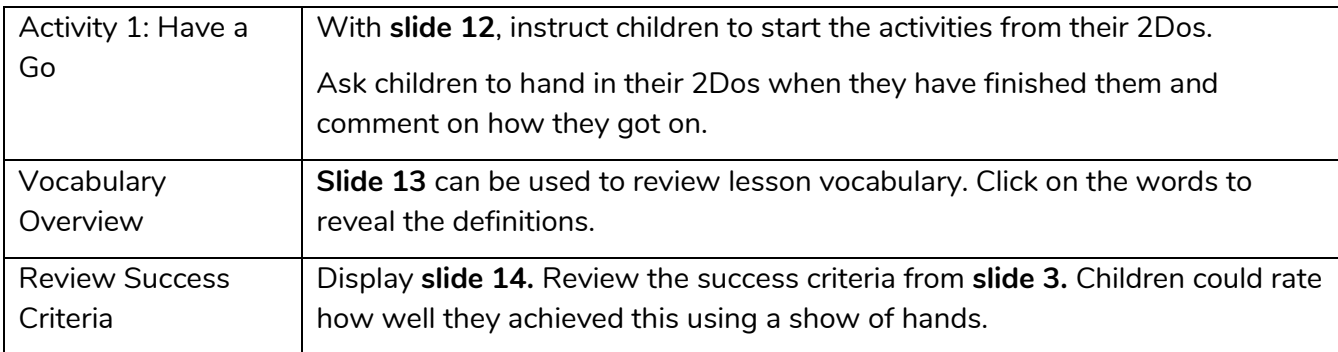

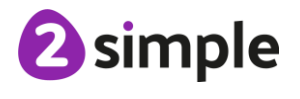

**Need more support? Contact us:**

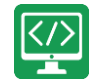

# <span id="page-18-0"></span>**Lessons 5 and 6 – Design and Make Interactive Scene**

# <span id="page-18-1"></span>**Aims**

• To design and create an interactive scene.

# <span id="page-18-2"></span>**Success Criteria**

- Children can use the **properties** table to set the **properties** of **objects**.
- Children can plan their **scene** and **algorithms** before they create their program.
- <span id="page-18-3"></span>• Children can confidently make several different things happen in a program.

### **Resources**

Unless otherwise stated, all resources can be found on the [main unit 3.1 page.](https://www.purplemash.com/site#tab/Teachers/computing_sow/computing_sow_y3/computing_sow_y3_3-1) From here, click on the icon to set a resource as a 2Do for your class. Use the links below to preview the resources; right-click on the link and 'open in new tab' so you do not lose this page.

- [Lightning Scene.](https://www.purplemash.com/app/code/examples/y3_sow_2code_lighteningscene_2021)
- [Moon Phases.](https://www.purplemash.com/app/code/examples/y3_sow_2code_moonPhases_2021)
- [Solar System.](https://www.purplemash.com/app/code/examples/y3_sow_2code_solarsystem_2021)
- [Viking Discovery.](https://www.purplemash.com/app/code/examples/y3_sow_2code_viking_discovery_2021)
- [Unicorn Dog Seagull.](https://www.purplemash.com/app/code/examples/y3_sow_2code_unicorn_dog_seagull_2021)
- [Free Code Chimp](https://www.purplemash.com/app/code/openended/freecodechimp) (this is found on the [main 2Code page\)](https://www.purplemash.com/site#tab/pm-home/tools/2code_lessons).
- [Storyboard Planner.](https://www.purplemash.com/app/flashcards/Y2_Sow_storyboard_planner_2021)
- [Scene and Code](https://www.purplemash.com/app/flashcards/2c_y2_code_scene_code_planner_2021) Planner.
- [Sketch Plan Example.](https://www.purplemash.com/app/flashcards/2c_y2_code_sketch_planning_2021)

### <span id="page-18-4"></span>**Preparation**

- Print and copy a range of planning documents for children to use in Lesson 5.
- Open the example programs: [Lightning Scene,](https://www.purplemash.com/app/code/examples/y3_sow_2code_lighteningscene_2021) [Moon Phases,](https://www.purplemash.com/app/code/examples/y3_sow_2code_moonPhases_2021) [Solar System](https://www.purplemash.com/app/code/examples/y3_sow_2code_solarsystem_2021) and [Viking](https://www.purplemash.com/app/code/examples/y3_sow_2code_viking_discovery_2021)  [Discovery](https://www.purplemash.com/app/code/examples/y3_sow_2code_viking_discovery_2021) in 4 browser tabs for easy access.
- Set [Free Code Chimp](https://www.purplemash.com/app/code/openended/freecodechimp) for children to refer to in Lesson 5 and use in Lesson 6. You can select the following objectives when setting the 2Dos to make future assessment easier:

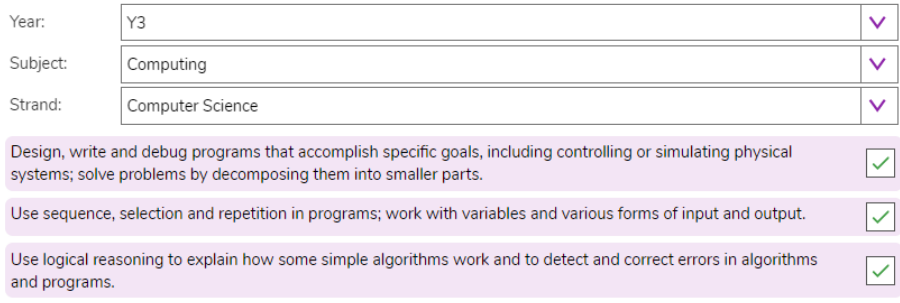

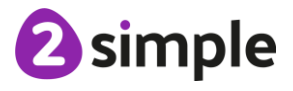

### **Need more support? Contact us:**

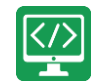

Children might want to be able to use images that are photographs or not part of Purple Mash when creating their program. You could create a folder of topic-related images in the class folder for them to choose from when they are coding. You can upload these **in the work area** and then children can select 'choose file' from the galleries in 2Code to access them:

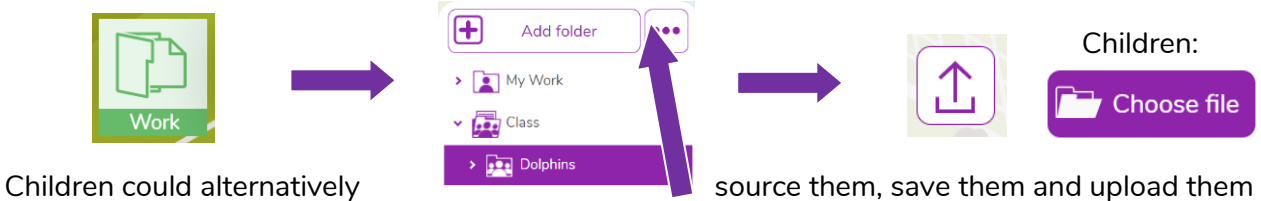

to their own folder or import them directly from their device.

# <span id="page-19-0"></span>**Lesson 5 Activities**

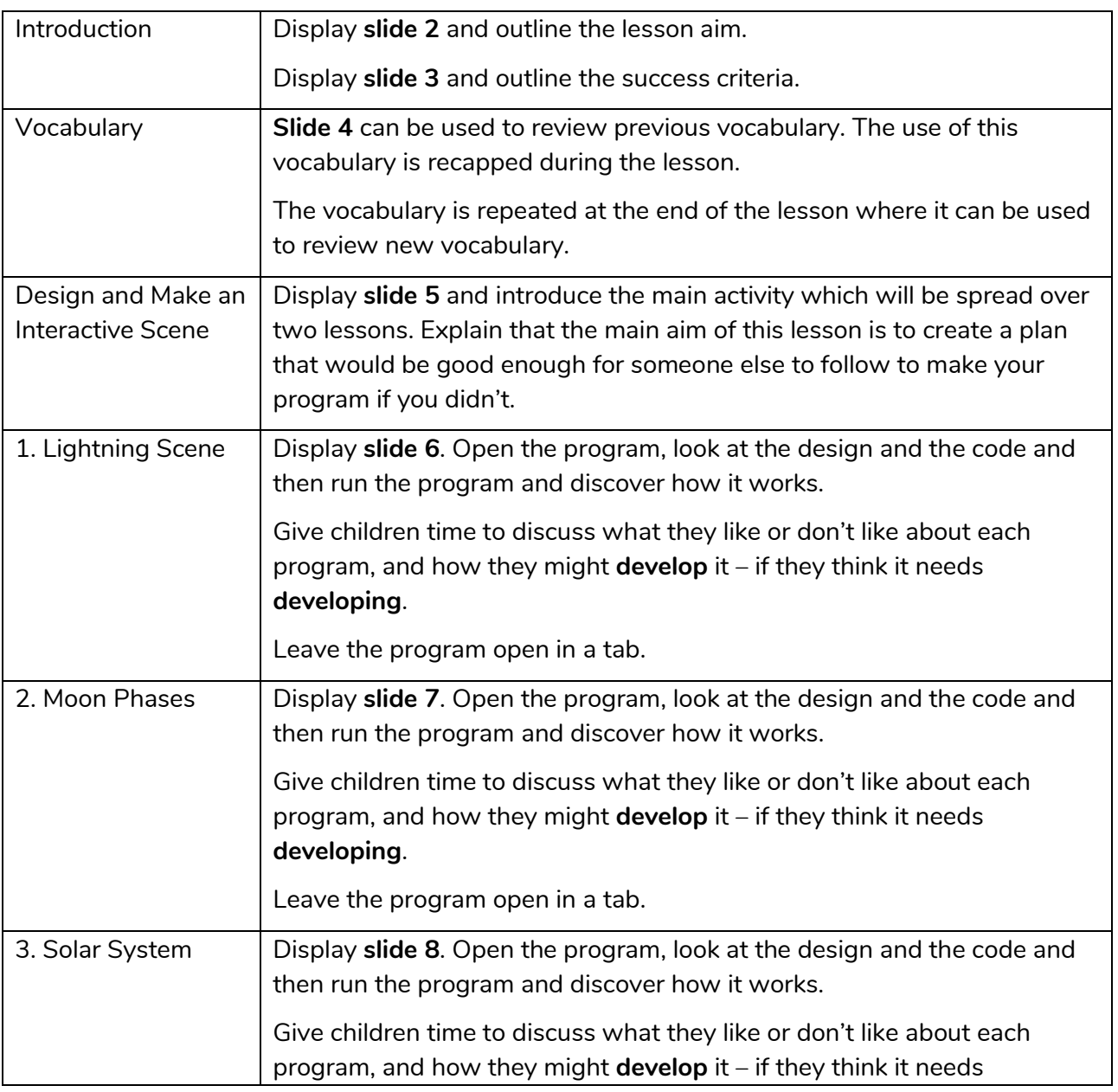

### **Need more support? Contact us:**

Tel: +44(0)208 203 1781 | Email: support@2simple.com | Twitter: @2simplesoftware

2 simple

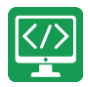

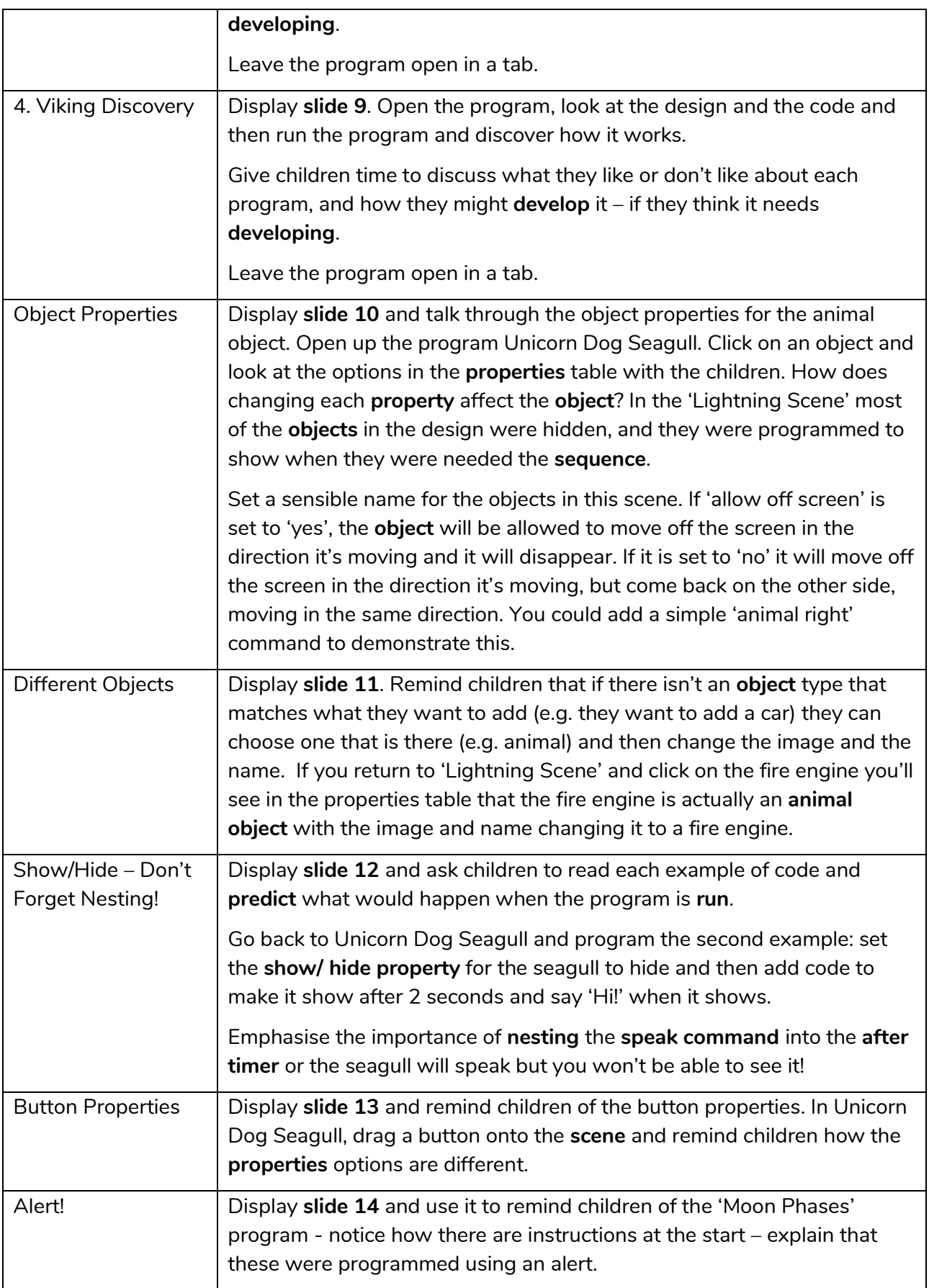

### **Need more support? Contact us:**

Tel: +44(0)208 203 1781 | Email: support@2simple.com | Twitter: @2simplesoftware

<sup>2</sup>simple

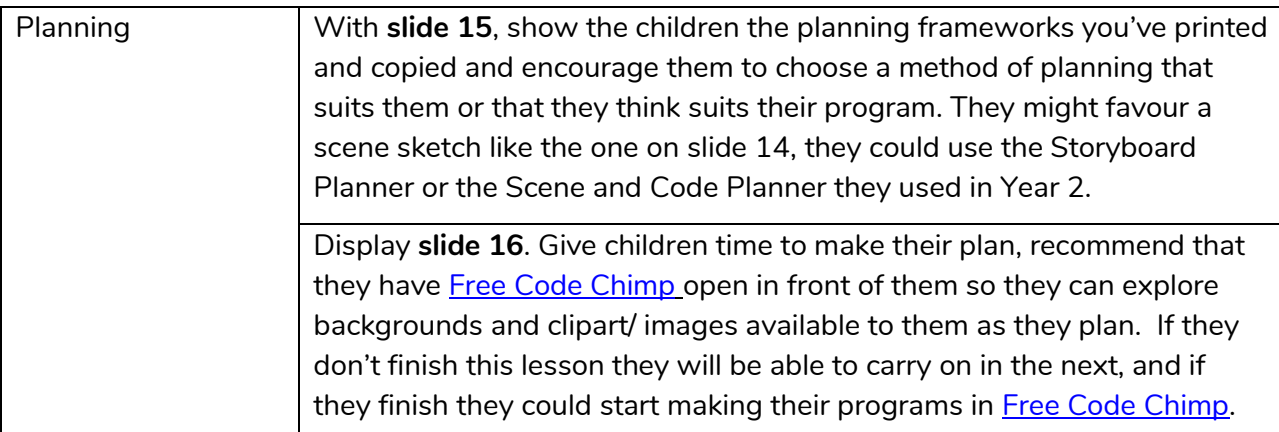

# <span id="page-21-0"></span>**Lesson 6 Activities**

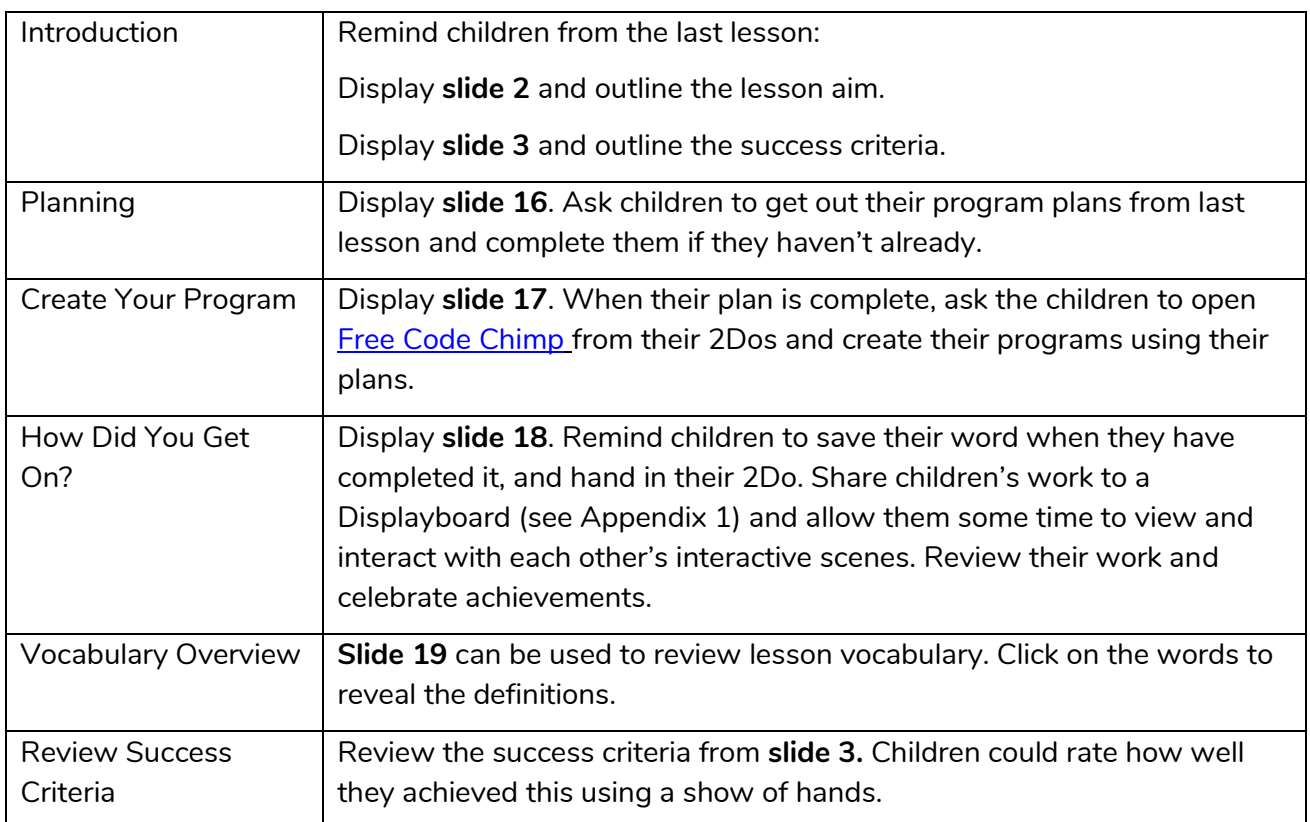

If you want to share the programs children have created you can create a QR code or web link to them. This can be inserted into a school blog or webpage:

#### **How to Create a QR Code**

- Save the file.
- From within the menu, click on 'Share':

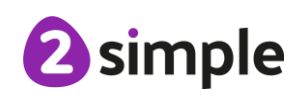

### **Need more support? Contact us:**

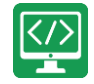

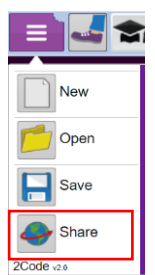

- Next, select Share, then Link and QR code

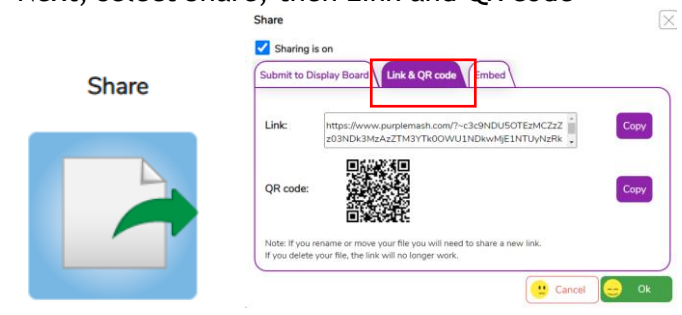

The link and QR code can be copied and pasted into documents. Clicking on the QR code will show a large image that can be saved into the computer (right-click on it, choose Save As).

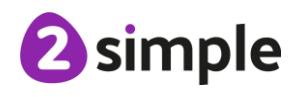

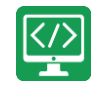

# <span id="page-23-0"></span>**Appendix 1: Display Boards**

#### **Create the Display Board**

Creating the display board is usually something you do before the lesson.

1. Click on the 'Sharing' button to find the Display Board tab, and then click on the settings cog:

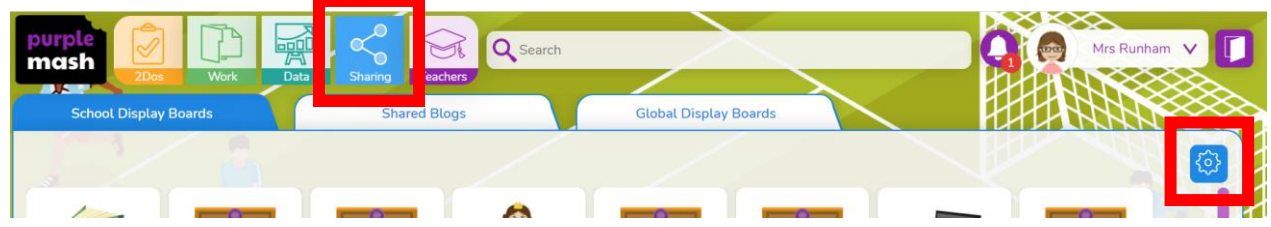

2. Click on the '+' in the menu on the left:

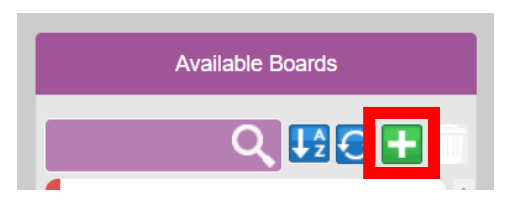

3. Edit the settings (don't forget to add an icon by clicking on the  $\langle \rangle$ ), select the class and then click on 'Save':

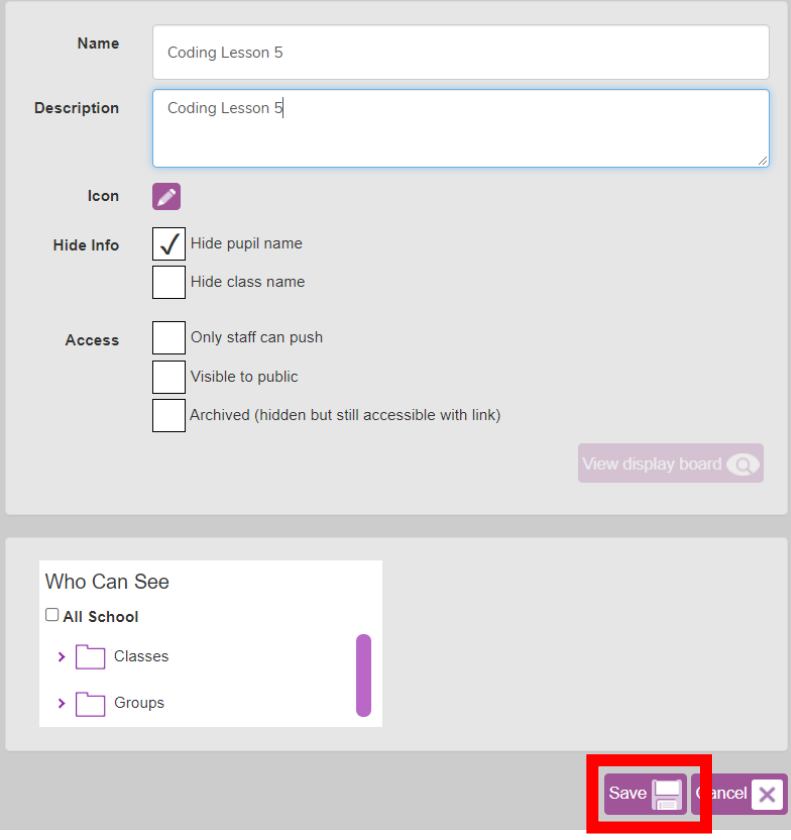

# 2 simple

### **Need more support? Contact us:**

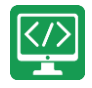

4. Exit Display Board settings:

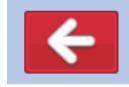

The Display Board will now be visible under the 'Sharing' button to all those you've selected to have access to it.

#### **Adding work to a Display Board:**

1. Click on 'View Folder' from the 2Do:

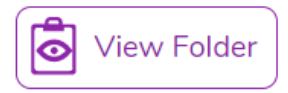

(or navigate to the work you want to share in the Work area).

2. Select the files you want to add to the display board or select all files in the folder using the tick at the top.

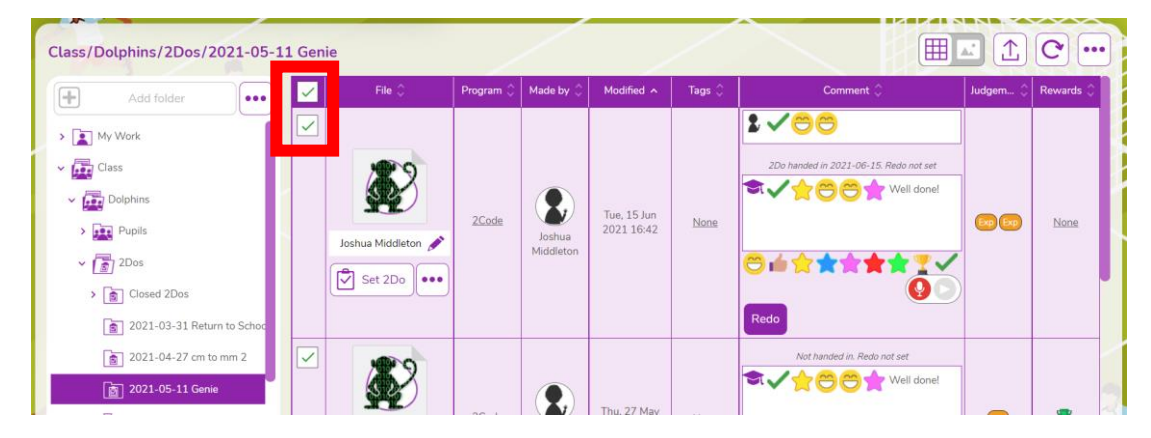

3. Click on the '…' menu button top right, then click on '2Displayboard':

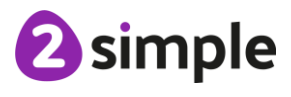

**Need more support? Contact us:**

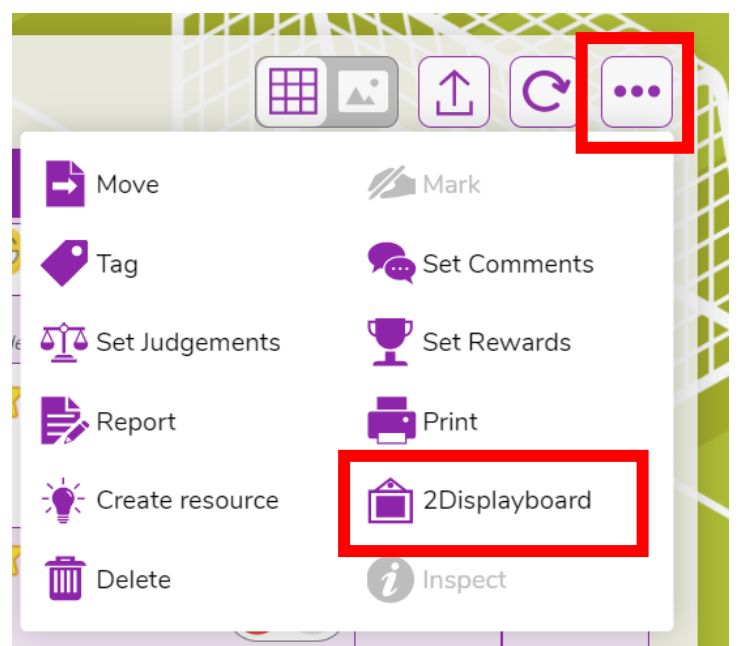

4. Choose the display board you've made for the work, tick 'Set as approved' and 'Push work to board':

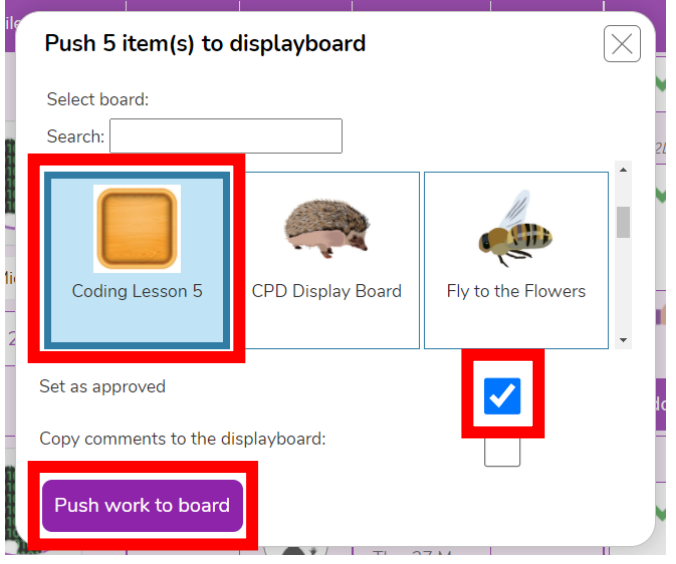

5. Click on 'Sharing' button and then on the display board, you should see the work you've added. It can be deleted by clicking on 'Edit' at the top of the board, then clicking work and then delete. This will remove it from the display board, it won't delete it from Purple Mash.

#### **Deleting or Archiving a Display Board:**

When you've finished the lesson, you can return to the Display board settings and either delete it or archive it to stop it appearing under the 'Sharing' button.

1. Click on 'Sharing' and then on the settings cog.

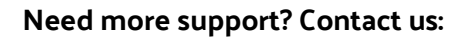

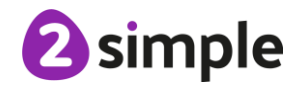

2. Tick 'Archive', and then 'Save' OR 'Delete' *Clicking on 'Delete' will delete the display board but the work will still be available in the work area, it doesn't not delete the files.*

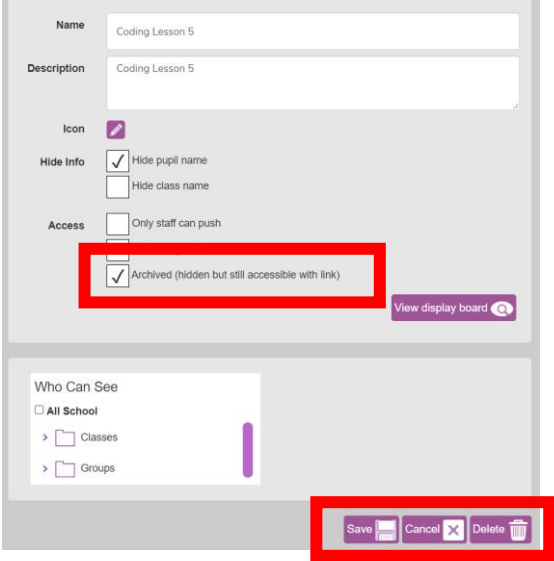

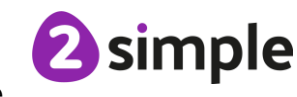

**Need more support? Contact us:**

# <span id="page-27-0"></span>**Assessment Guidance**

The unit overview for year 3 contains details of national curricula mapped to the Purple Mash Units. The following information is an exemplar of what a child at an expected level would be able to demonstrate when completing this unit with additional exemplars to demonstrate how this would vary for a child with emerging or exceeding achievements.

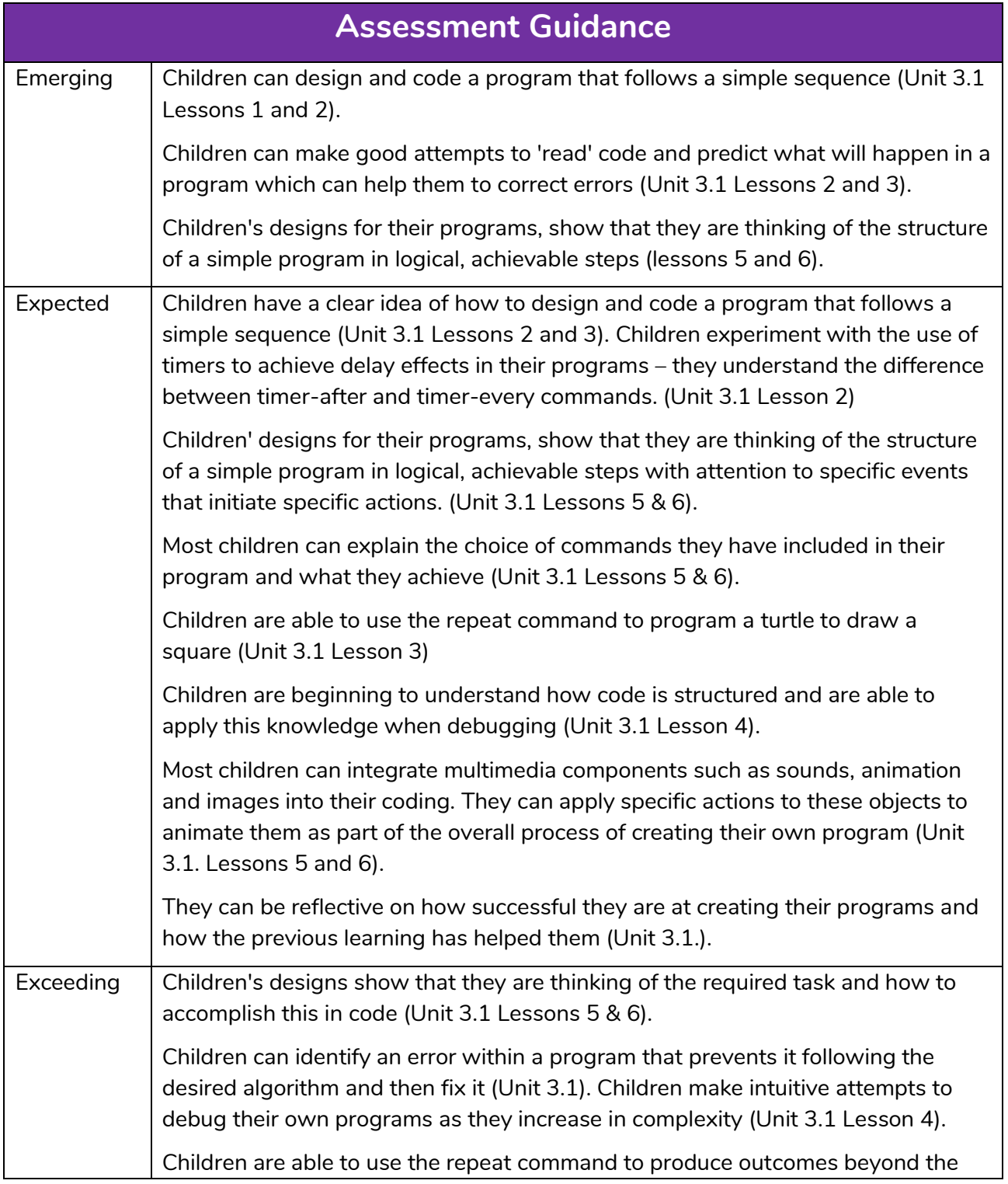

#### **Need more support? Contact us:**

Tel: +44(0)208 203 1781 | Email: support@2simple.com | Twitter: @2simplesoftware

2 simple

 $\overline{\mathbb{Z}}$ 

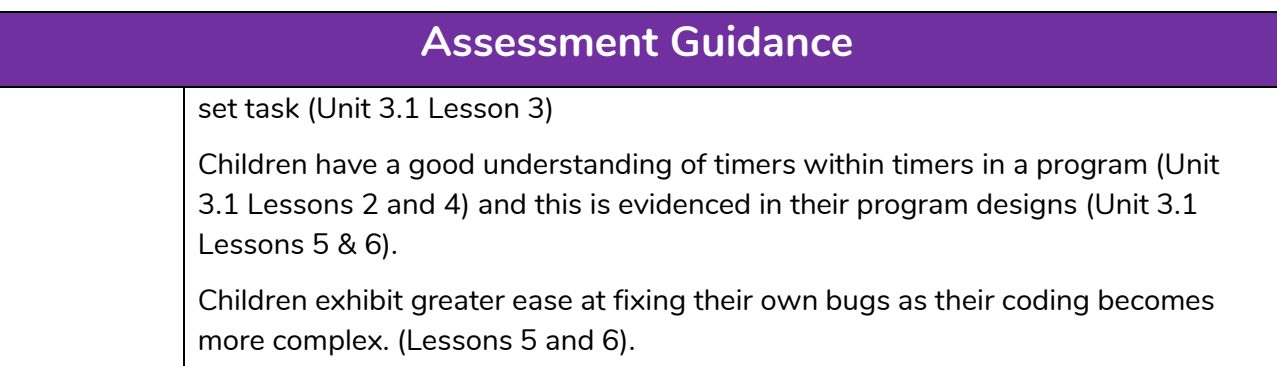

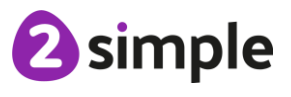

**Need more support? Contact us:**